# Import Player List

A list of players from a spreadsheet can be loaded to the Master list of players in UTU Swiss using the Master->Import Local Player List. The system will handle files in csv, txt, xsl, xslx, dbf and xml format. The contents of the file are defined when the file is imported by defining the content of each field when the file is imported.

The imported players are added to the master list of players in UTU Swiss, therefore you are strongly advised to take a backup of the data before importing the players just in case you are not happy with the import results. There is no way to undo a import except restoring a previous backup.

## Import Players

To import a player list you need to:

- Select the file, to preview the file contents
- Define the columns which need to be imported as well as the definition of the holders.
- Click on the import button to import the players.

#### Select the file

Use the button with the three dots next to the file name to select the required file. The file can be in csv, txt, xls, xls, dbf or xml format.

If you are importing a csv file and the column separator isn't a comma ",", select the required separator first before selecting the file or the import might fail.

Once the file has been selected the first 100 rows will be imported and the contents displayed.

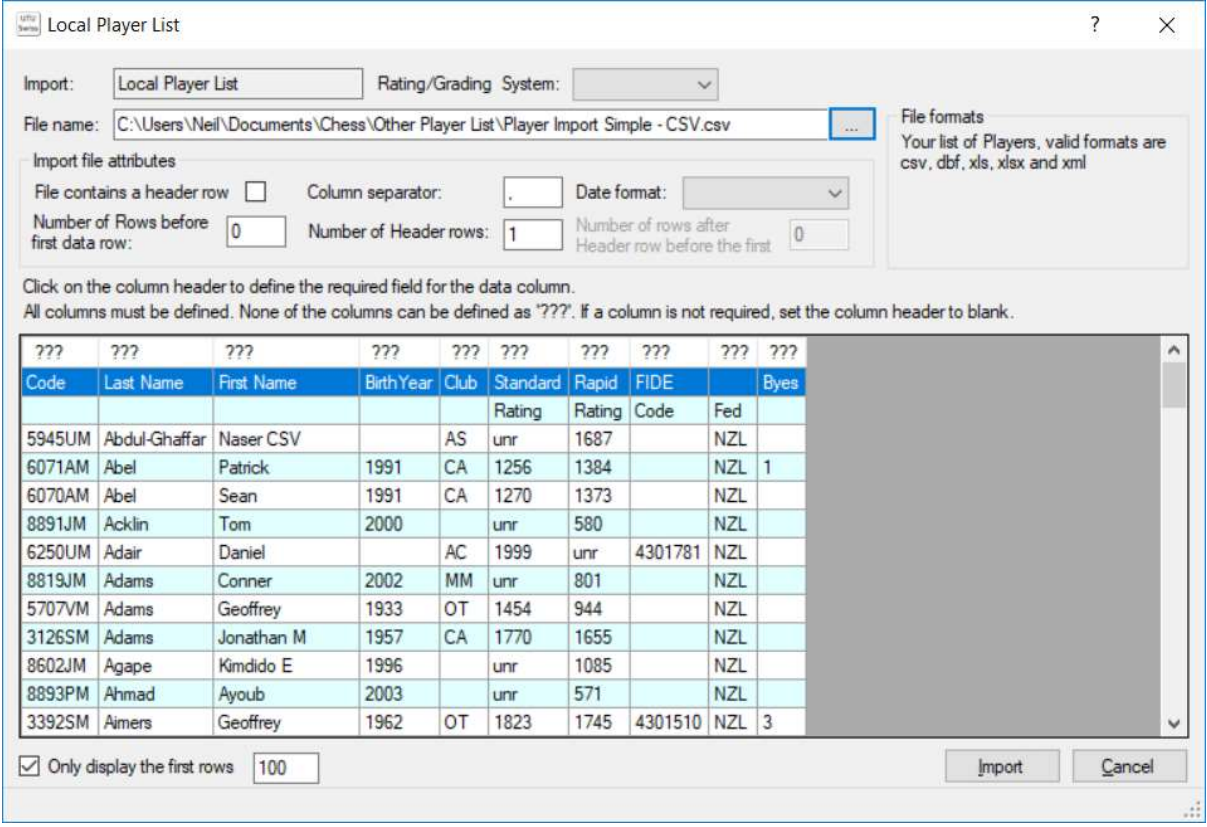

For csv, txt, xls, and xlsx files, the systems assumes there aren't any header rows. For dbf and xml it uses the field definitions from the file to name the header columns.

## Defining the layout of the file

If the file contains grades or ratings, the Rating/Grading System must be deg=fined (ie FIDE< ECF and ELO)

This allows you to define the format of the file. After each value has been entered, the list of records will be update to reflect the change.

• File contains a header row.

If a file contains a header row, the name used for the column header will be used to try and automatically identify the content of the column. For instance if the column was named DOB, the system would assume it contains a date of birth.

- Column separator defaults to comma, but can be changed to any character.
- Number of Rows before first data row This allows you to skip any non-required rows after the header rows before the first data row.
- Number of Header rows This is the number of rows that contain the column headers. If there is more than one data row, the contents of the data rows will be concatenated to create the column header.
- Date format. This defines the format of any date field in the import file, e.g. Date of Birth.

As each value is entered the preview is re-generated.

## Grading/Rating Data

If the import file contains rating or grading information, use the Rating/Grading System picklist to define the format of the rating/grading formats being imported. The options are ECF, FIDE and ELO.

## Defining the columns

The column header defines how the data will be handled and store on UTU Swiss when the data is imported.

For instance, any column named "DOB", "Date of Birth", "Birth Date", "Birth Day", "BDay", "BDate" will be recognised as the Date Of Birth field. Any columns for which a column name can't be recognised will be shown as "???"

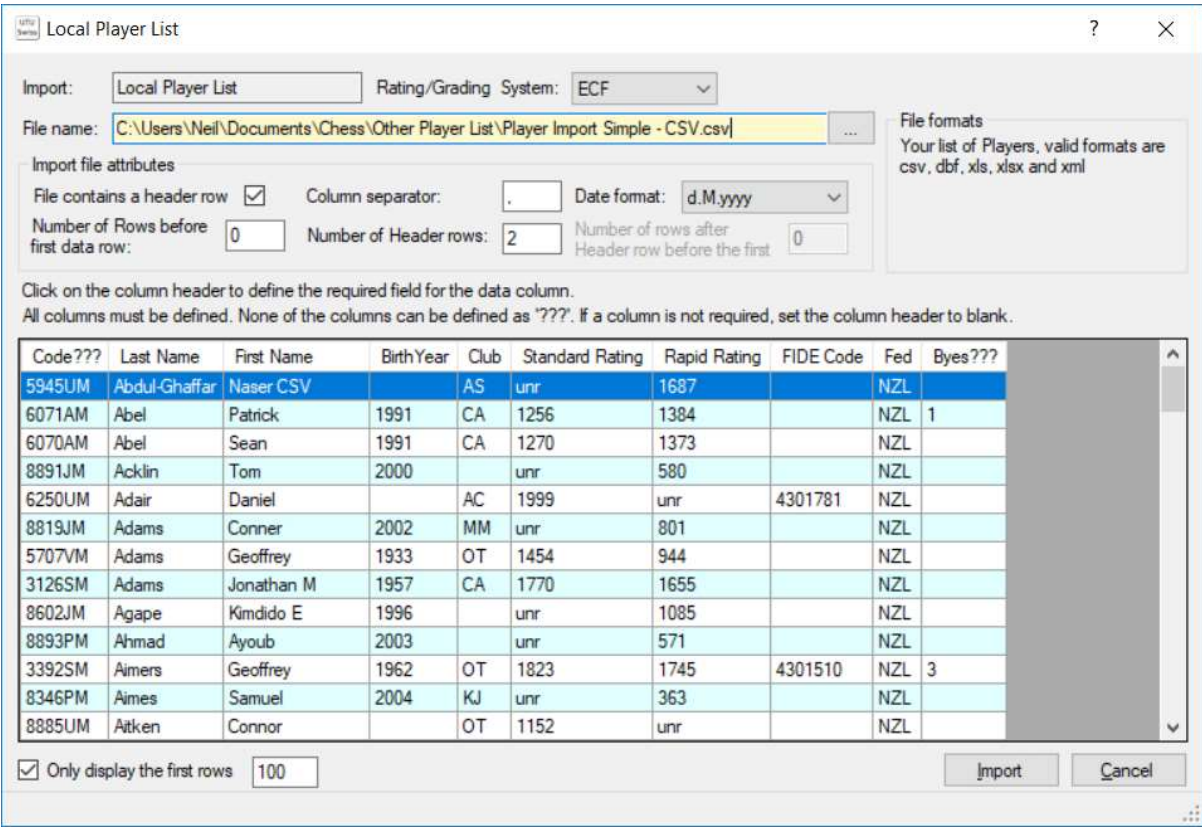

The column header can be changed by clicking on the column header and then selecting the required column name from the drop-down list. If a column needs to be ignored by the import process the column header must be set to blank. A column can't be left as "???".

The list of data fields which can be loaded is:

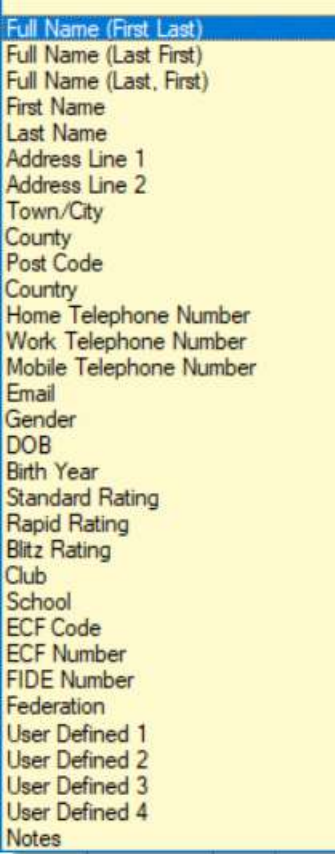

Once all the columns have been defined, the data can be imported

See Settings help file for more information on the User defined fields.

#### Import

Prior to importing the data check the column headings are defined correctly.

The selected columns are validated before the data is imported, for instance, two columns can't be defined as DOB. The data is validated before it is imported and also as it is imported.

If there are any errors in the data to be imported, a list of errors is displayed. If there are no errors the data will be imported.

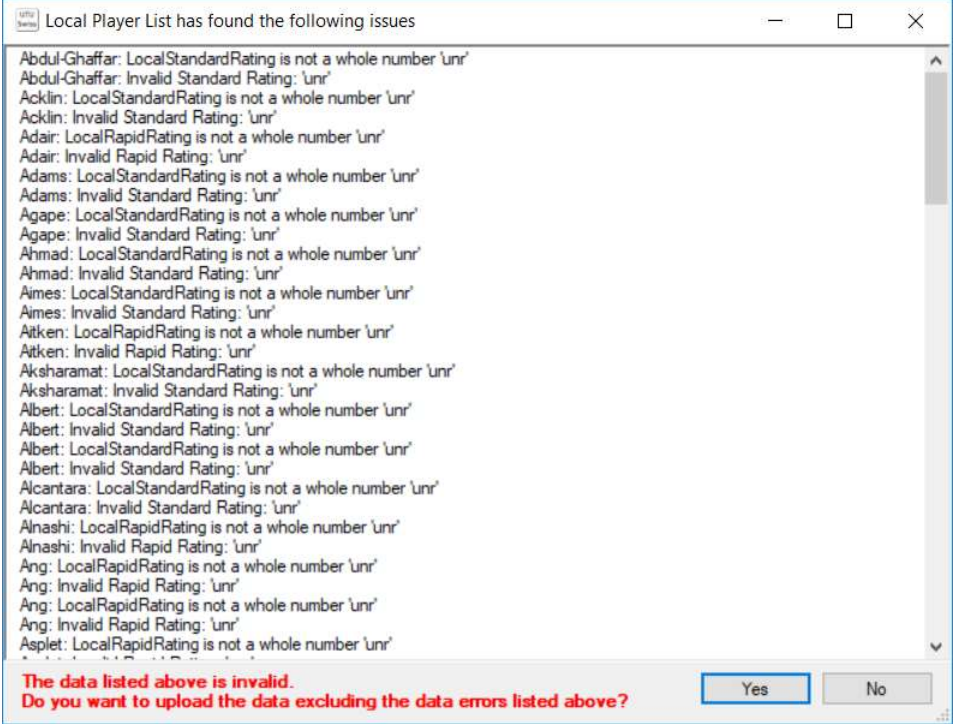

If required the data can be imported with the invalid fields ignored, by clicking on the "Yes" button. If you are not happy with the list of errors (as you have incorrectly defined a column or there is a problem with the import file) then click on the "No" button and the data will not be imported and the Import screen will be displayed.

A progress dialogue will be displayed as the data is imported.

The data is imported into the master list of players and once imported the players can be used in any tournament.

A progress dialogue is displayed as the data is imported.

Once the data has been imported, a confirmation message will be displayed.

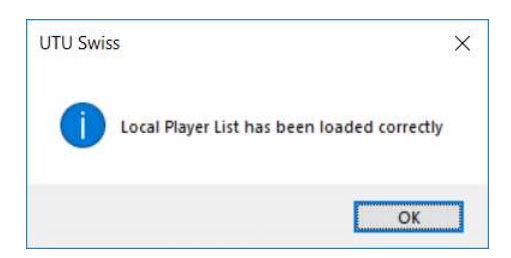

## Imported Players

The imported players can be views in the Master list of players.